**ウェルコネ**

# 通院支援アプリ **wellcne(ウェルコネ) 機能利用ガイド ver.1.1**

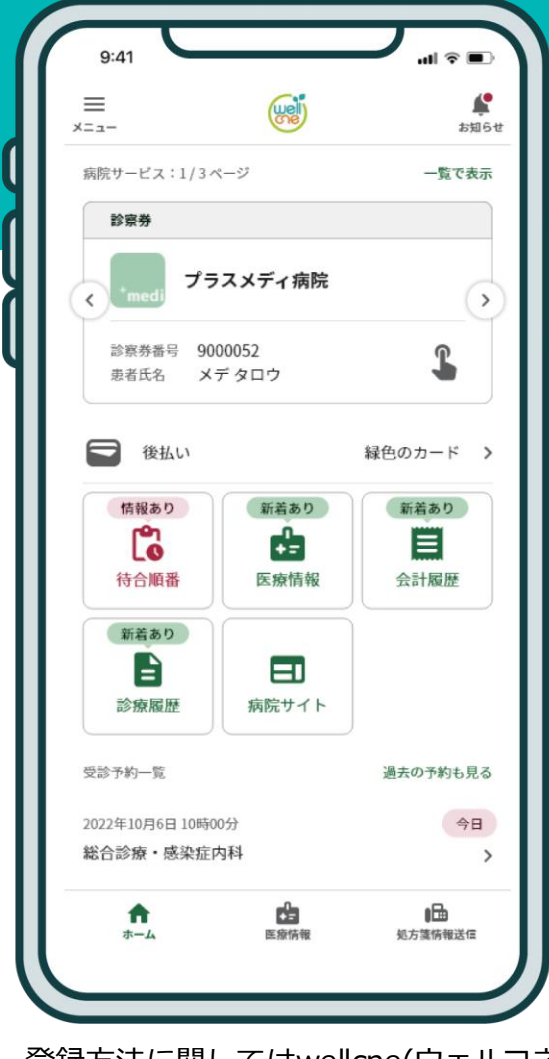

登録方法に関してはwellcne(ウェルコネ) 利用登録ガイドをご覧ください。

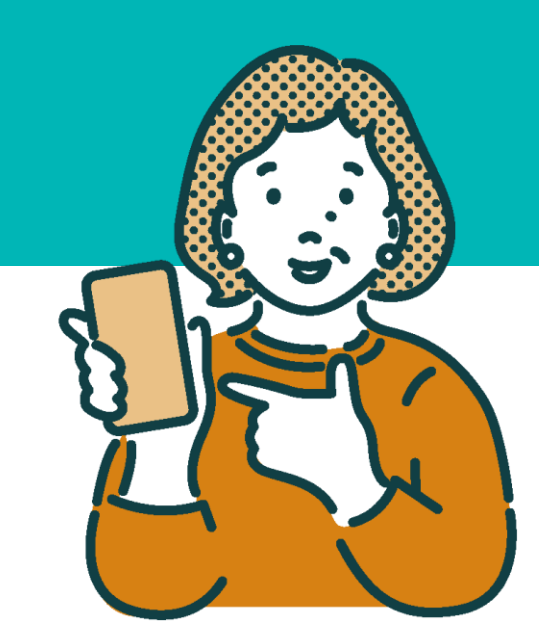

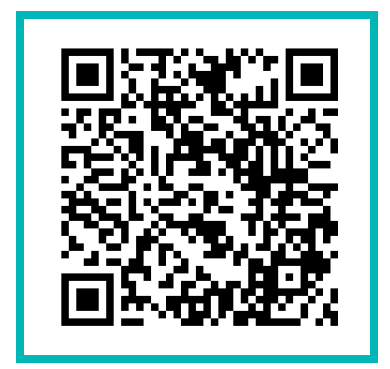

**アプリのダウンロードはこちら**

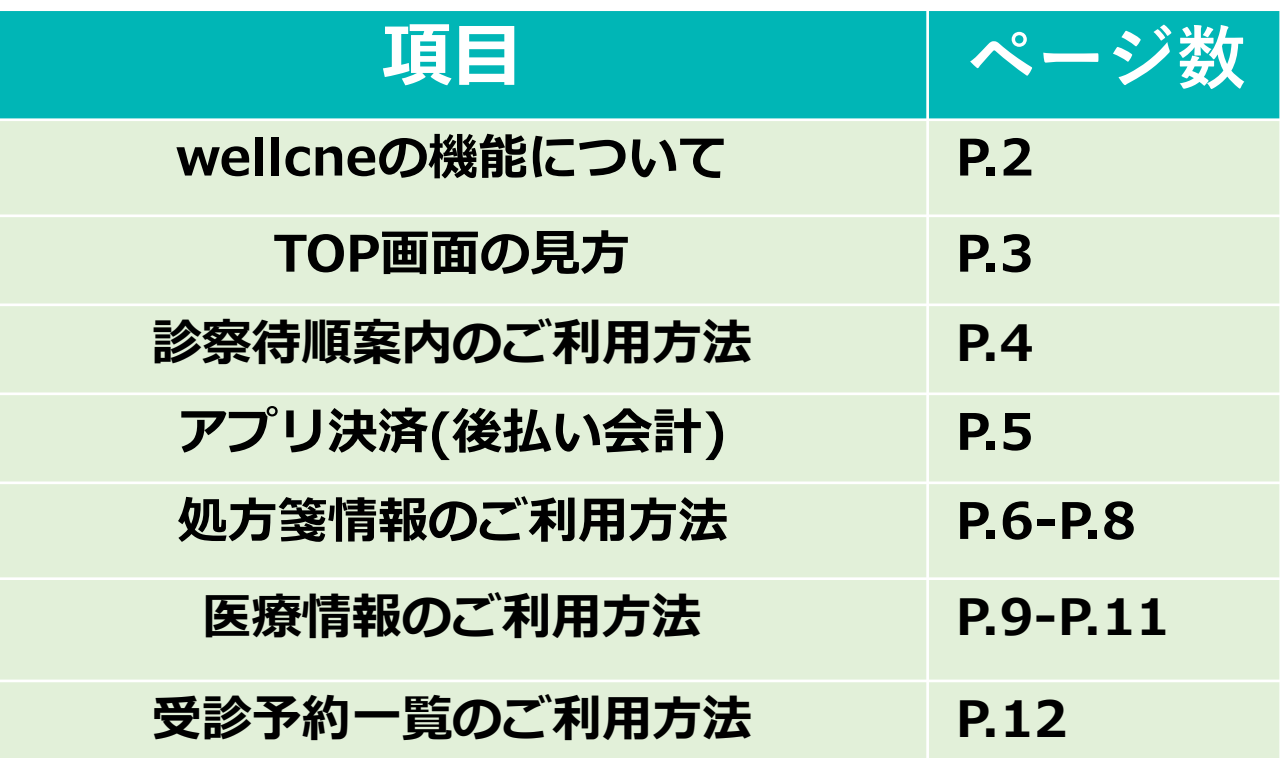

# **wellcne ウェルコネ (ウェルコネ)の機能について**

本書でご紹介するwellcneでご利用いただける主な機能についてご説明します。 ご利用いただける機能や内容が提携病院によって異なる場合があります。

### **国立国際医療研究センター病院でご利用可能な機能**

#### **●診察待順案内**

お手元のスマホに診察室に入るおおよそのタイミングが通知されます。 **4番目以内に入ると**プッシュ通知が届き、以降アプリ内で順番の確認ができます。

### **●アプリ決済(後払い会計)**

アプリに事前にクレジットカードを登録しておくと、会計の計算を待たずにお帰り いただけます。アプリ決済のご利用の有無は、お会計窓口で選ぶことができます。 公費をご利用で上限額管理表をお持ちの方、院内処方をご利用の方はアプリ決済を ご利用いただけません。

#### **●処方箋情報送信**

処方箋を写真で撮影し、事前に薬局へ送信することができます。先に薬局へ 処方情報が届くので、お薬受け取り時間の短縮に繋がります。

### **●医療情報閲覧/共有**

検体検査結果と処方情報が自動的に反映されます。スマホ上でいつでも医療情報 を確認することができます。

また、ウェルコネの利用者間で医療情報を共有することができます。

#### **●受診予約一覧**

利用病院予約情報が自動で反映され、受診日の前日に予約忘れ防止のため のプッシュ通知が届きます。

### **お問い合わせについて**

ウェルコネに関する不明点や不具合などは、 アプリ内[メニュー]→[ヘルプ]→[お問い合わせ] からご連絡ください。 下記のサポートデスクへお電話いただくことも可 能です。

【プラスメディサポートデスク】 電話番号: 0120-120-075 (9:00〜18:00 ※年末年始除く) Eメール:support@plus-medi-corp.com

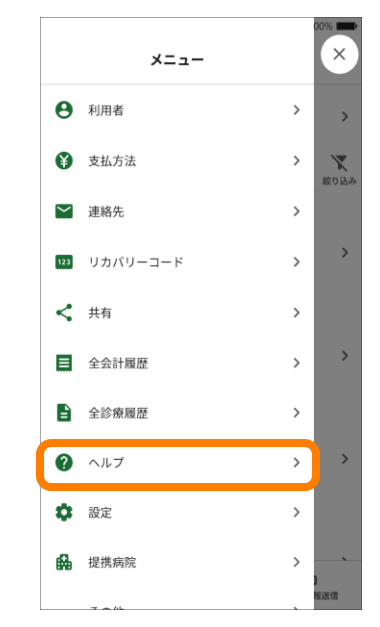

# **診察待順案内のご利用方法**

## **診察待順案内について**

診察待順案内機能は、病院のシステムと連携してモニターと同じ内容をアプリでも確認 できる機能です。順番が4番目以内に入るとプッシュ通知が届き、アプリ内で詳細な順 番を確認できるようになります。

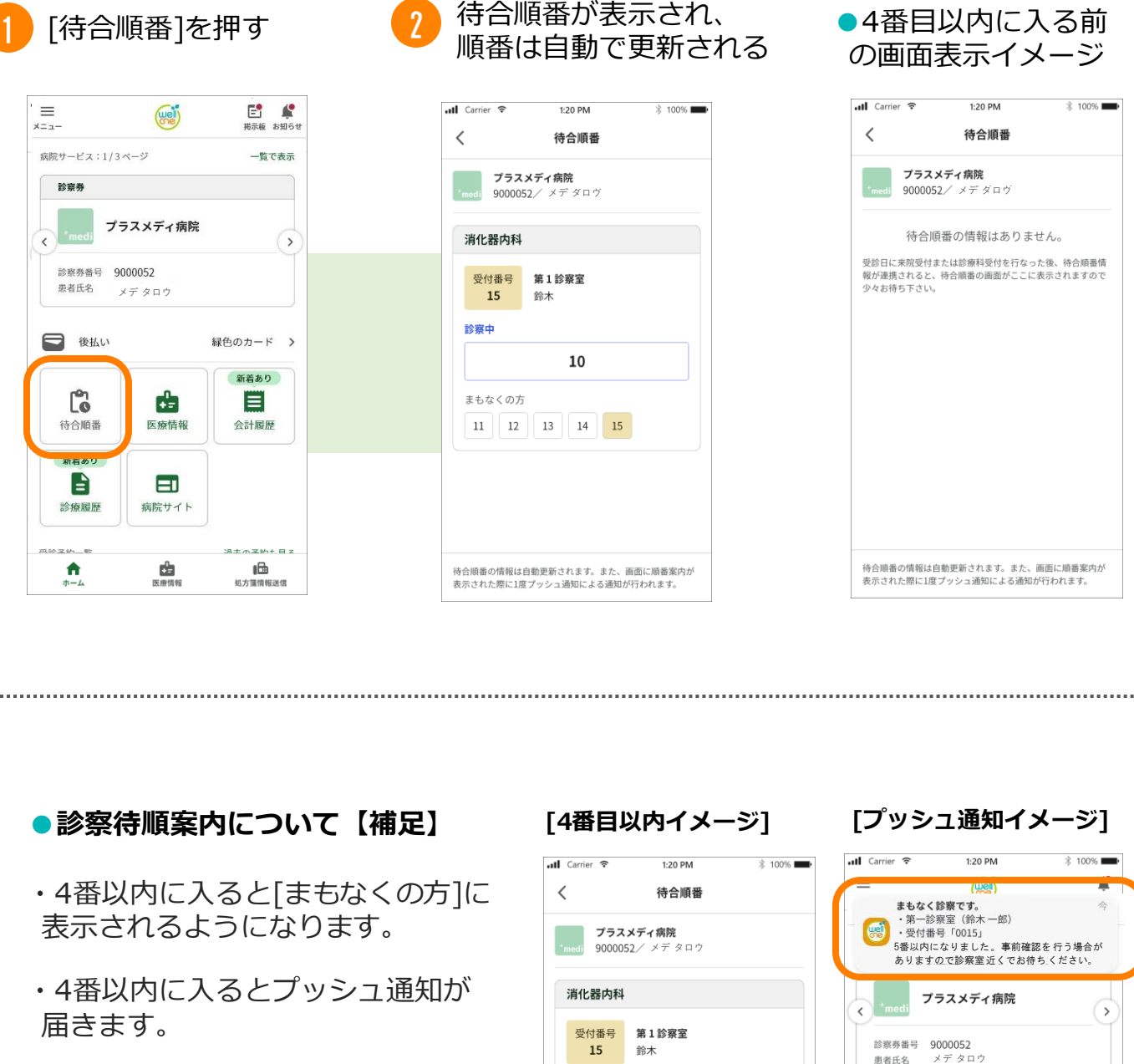

- ・4番以内に入ると[まもなくの方]に 表示されるようになります。
- ・4番以内に入るとプッシュ通知が 届きます。
- ・自分の番号が[診察中]に表示され るまで自動で更新されます。

・[診察中]に表示されたあと更新が 停止し、待合順番に表示された情 報は翌日まで表示されます。

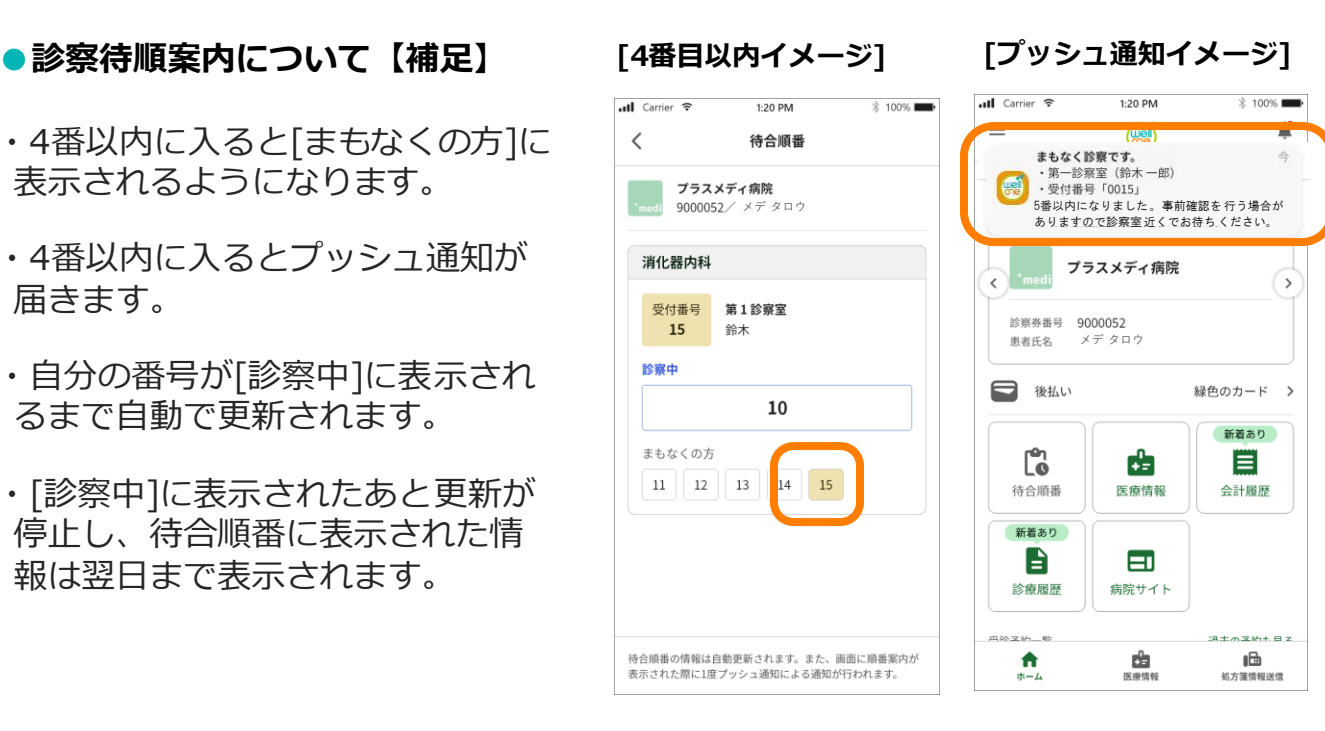

## **アプリ決済 ウェルコネ (後払い会計)のご利用方法**

## **アプリ決済(後払い会計)**

アプリ決済のご利用で、会計で会計票を提出後、診療費の計算待ちをせずにお帰りいただ けます。登録したクレジットカードから20時以降に自動で決済されるので会計時のアプ リでの操作も不要です。

アプリ決済(後払い会計)をご利用の場合は別途**[支払方法の設定]が必要です。**事前に別紙 「wellcne(ウェルコネ)利用t登録ガイド」を参照し、アプリへクレジットカードを登録し て、診察券ごとに支払方法を設定してください。

支払方法の登録が完了していれば、アプリ決済(後払い会計)ご利用時は**アプリ内での操 作は不要です。**病院の会計時に窓口で**「アプリで支払う」旨をお伝えください。**

※公費をご利用で上限額管理表をお持ちの方、院内処方をご利用の方はアプリ決済 (後払い会計)をご利用いただけません。

#### **●アプリ決済(後払い会計)ご利用の流れ**(イメージ)

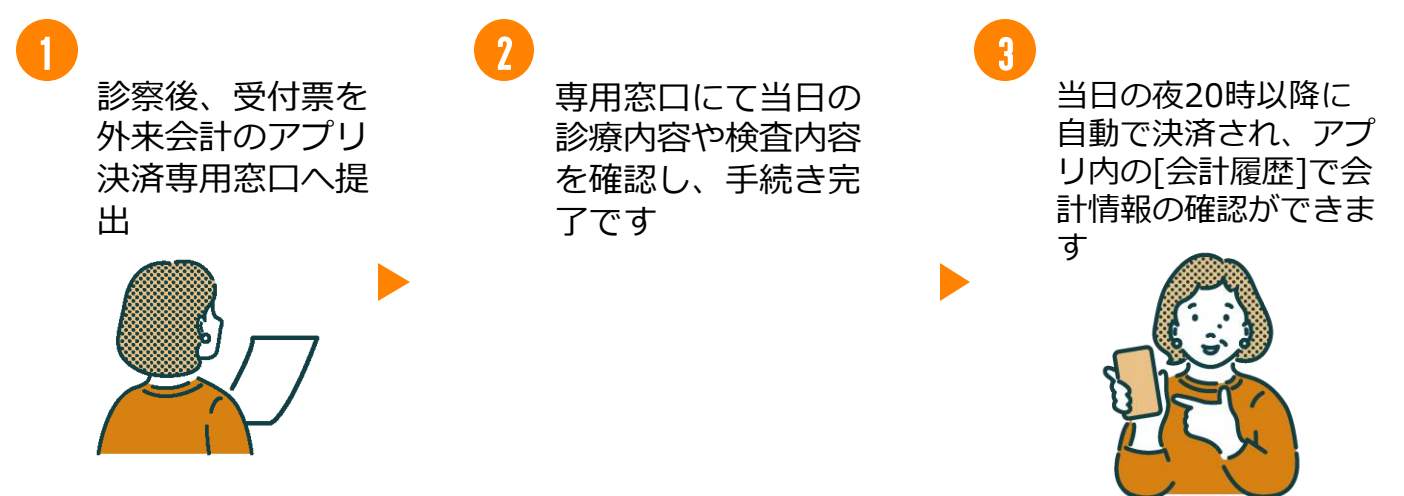

#### **●アプリ決済(後払い会計)について【補足】**

・お会計方法は毎回お選びいただけます。

・決済時間の都合上、当日領収書/診療明細書の原本は発行されません。早急に**領収書 /診療明細書の原本が必要な場合は、アプリ決済(後払い会計)のご利用をご遠慮い ただくか、翌日以降外来会計のアプリ決済専用窓口にお申し出ください。** ※領収書は未発行の過去分をまとめて発行することができます。

・アプリ決済(後払い会計)は当日の20時以降に自動で決済されますが、患者様の問 題(クレジットカードの限度額等)を理由に決済されなかった場合、請求書を後日郵 送させていただきます。

・支払い方法の登録の有無を受付票のマーク印字で確認しているため、受付後に支払 い方法の登録を行った場合は、会計窓口で登録状況の確認を行う場合があります。

・当院(国立国際医療研究センター病院)ではアプリ決済(後払い会計)のサービス利 用料が無料でご利用いただけます。

# **処方箋情報送信のご利用方法①ウェルコネ**

## **処方箋情報送信について**

処方箋情報送信は処方箋を写真で撮影し、アプリから薬局へ処方箋の情報を送信するこ とができる機能です。先に薬局へ処方箋の情報が届き、調剤を開始してもらえるのでお 薬を受け取るまでの時間短縮に繋がります。

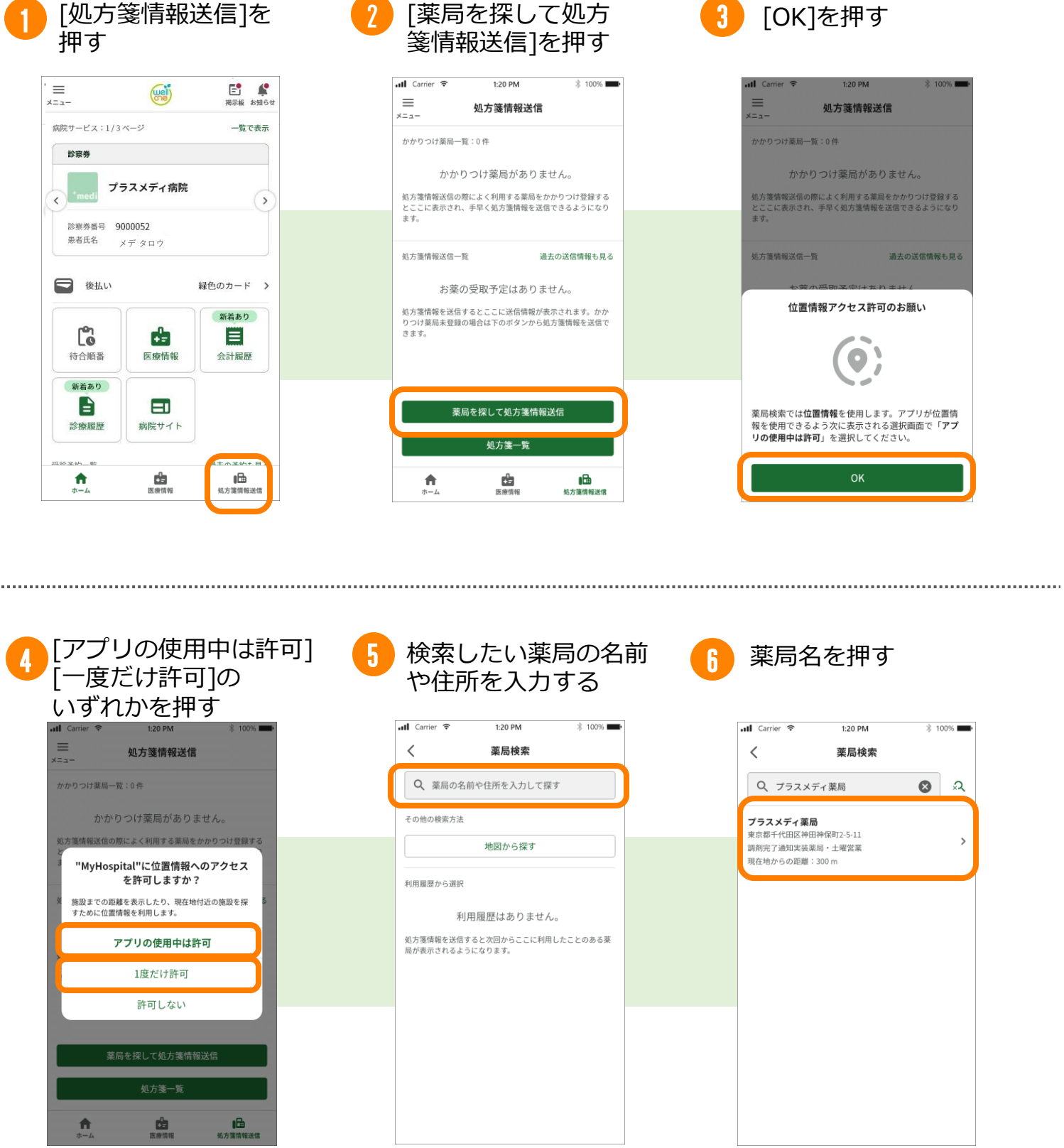

※3つの選択肢のどれを選択しても進みます。 ※[許可しない]を選択した場合は薬局確認画面で 位置情報が表示されず、位置情報での検索が行え ません。

 $1.1.1.1.1.1.1$ 

# **処方箋情報送信のご利用方法②ウェルコネ**

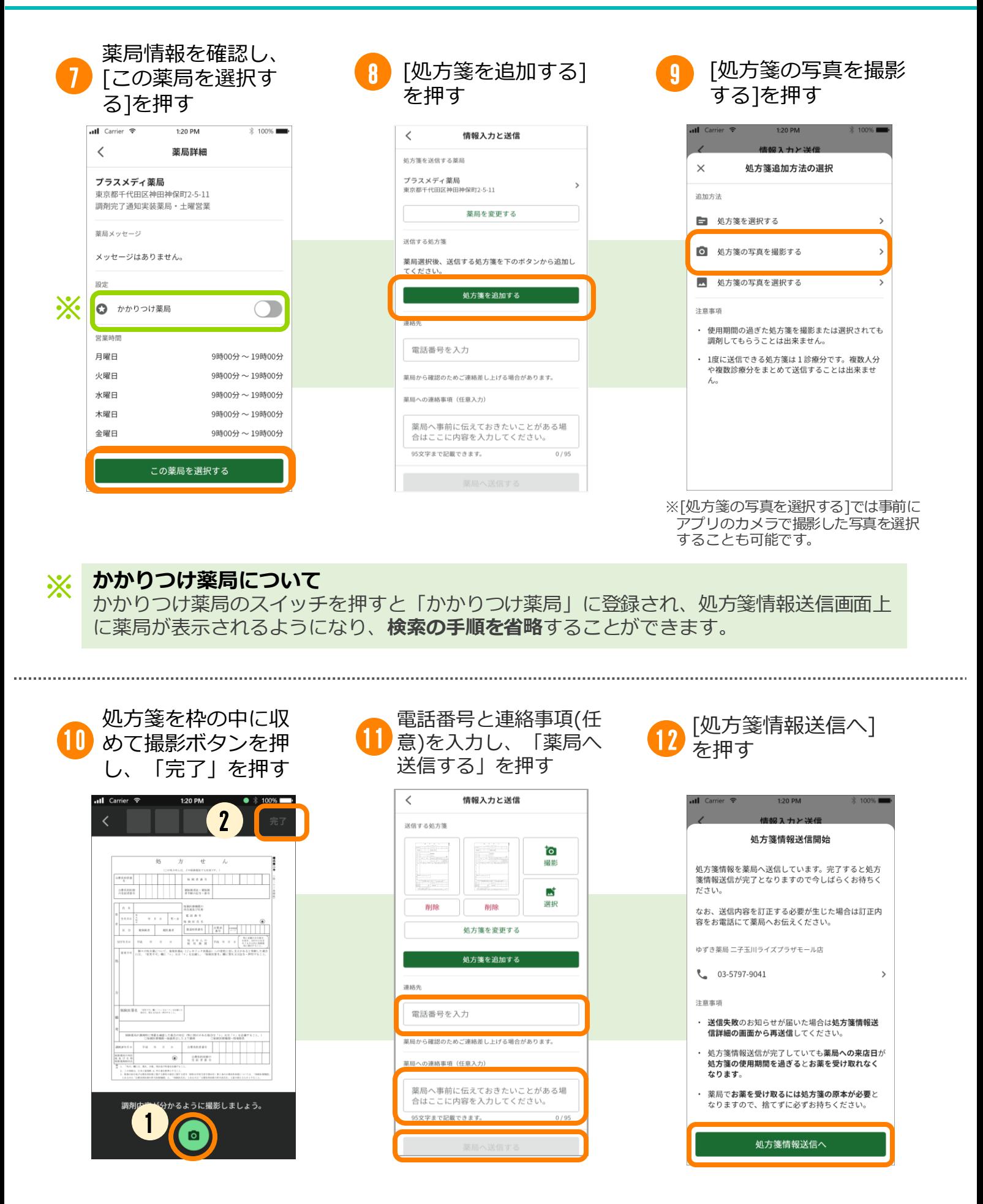

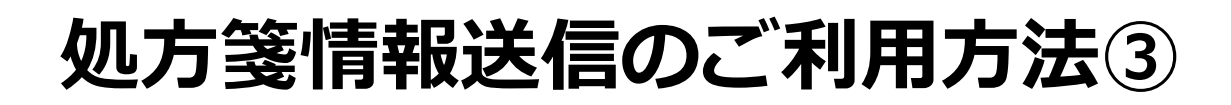

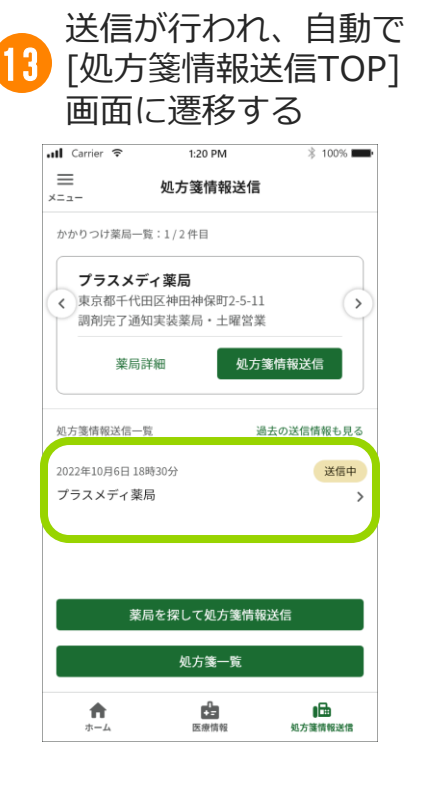

#### **●処方箋情報送信後について**

処方箋情報送信TOPへ戻ると送信開始した処方箋情 報が一覧に表示されます。

#### **●送信失敗について**

処方箋情報の送信に失敗した場合は、送信失敗を知 らせるプッシュ通知が届きます。 また、処方箋情報送信一覧画面上のステータスが [送信失敗]と表示される他、[処方箋情報送信]を押 すと、詳細画面上で送信失敗を知らせる案内も表示 されます。

#### ● 処方箋情報送信について【補足】 **【2012】 【2012】 【2012】 【かかりつけ薬局登録後】**

- ・送信後の取り消しや薬局への連絡は直接薬 局へお電話で行ってください。
- ・当院での処方箋はデータ連携されないため、 [処方箋を選択する]は利用できません。
- ・薬局の受信状況により送信完了までに時間 がかかる場合があります。
- ・かかりつけ薬局は[処方箋情報送信]画面の <) ( > ) で切り替えることができます。

・アプリ内に利用者が複数登録されている場 合、情報入力画面で利用者を選択することが できます。

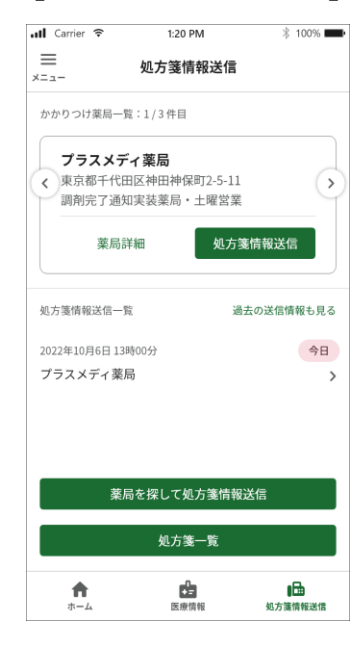

# **医療情報のご利用方法① ウェルコネ**

### **医療情報閲覧について**

医療情報では検体検査結果、処方情報の2つの情報を確認できます。 閲覧できる情報と期間は病院毎に異なる場合があります。

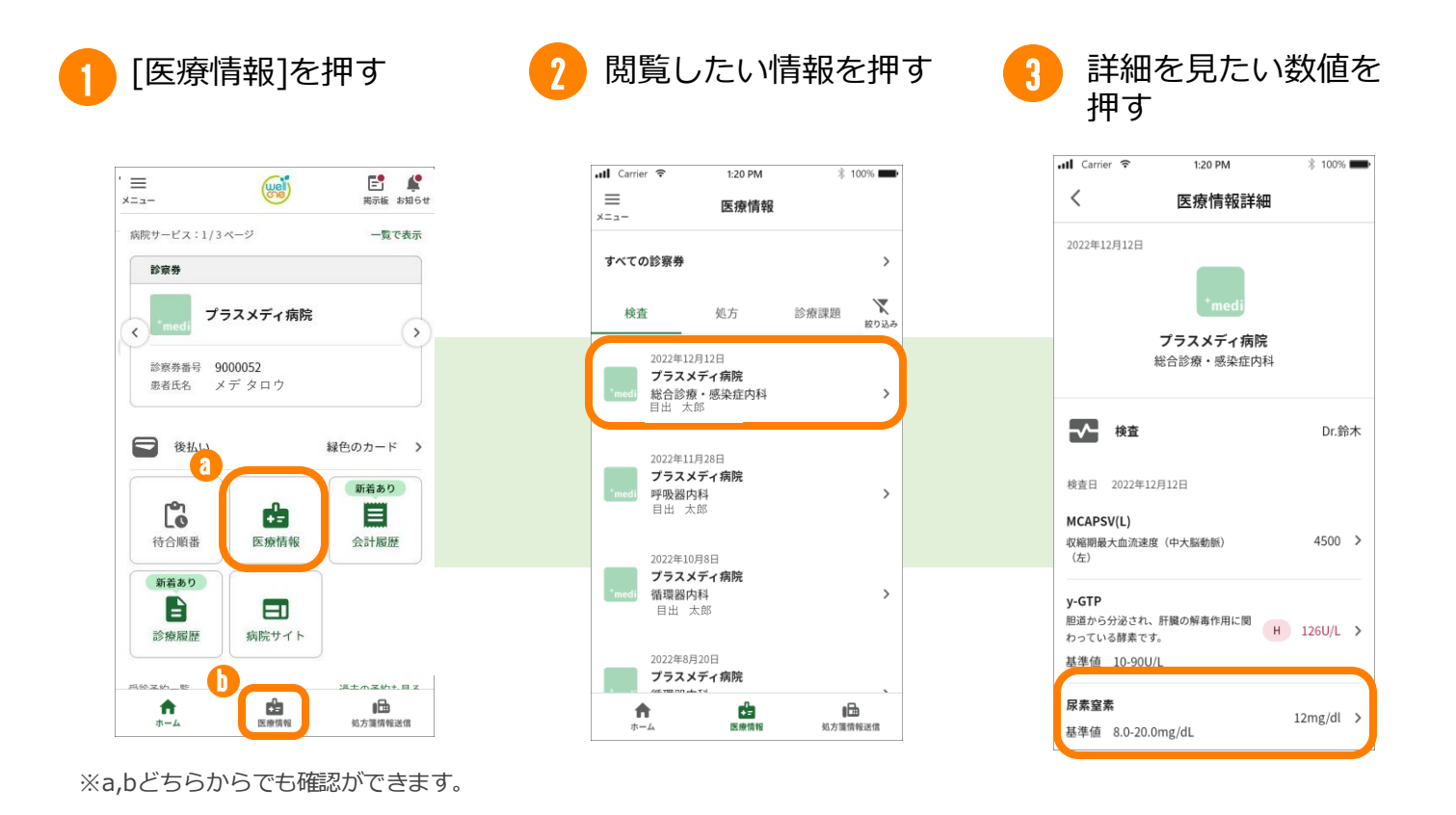

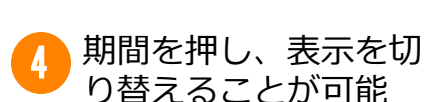

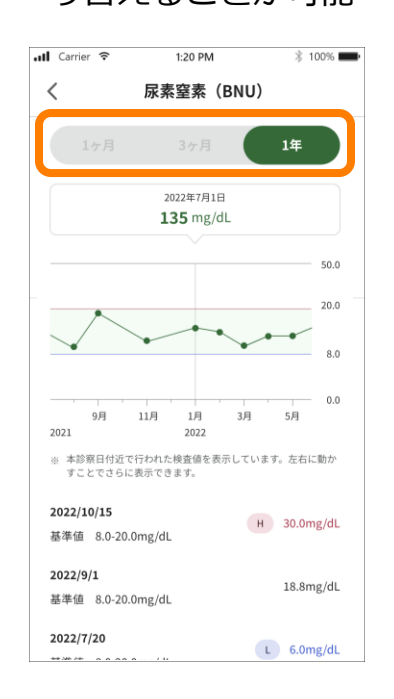

#### **●医療情報閲覧について【補足】**

- ・連携されるデータの内容、期間、タイミン グなどが病院毎に異なる場合があります。
- ・国立国際医療研究センター病院での検体検 査結果は検査の30日後にアプリに反映され ます。
- ・ 国立国際医療研究センター病院での処方情 報は受診後すぐにアプリに反映されます。
- ・医療情報の内容に関しては担当医、利用病 院にお問い合わせください。
- ・代理登録のお子さまの医療情報は①のaから のみ確認ができます。

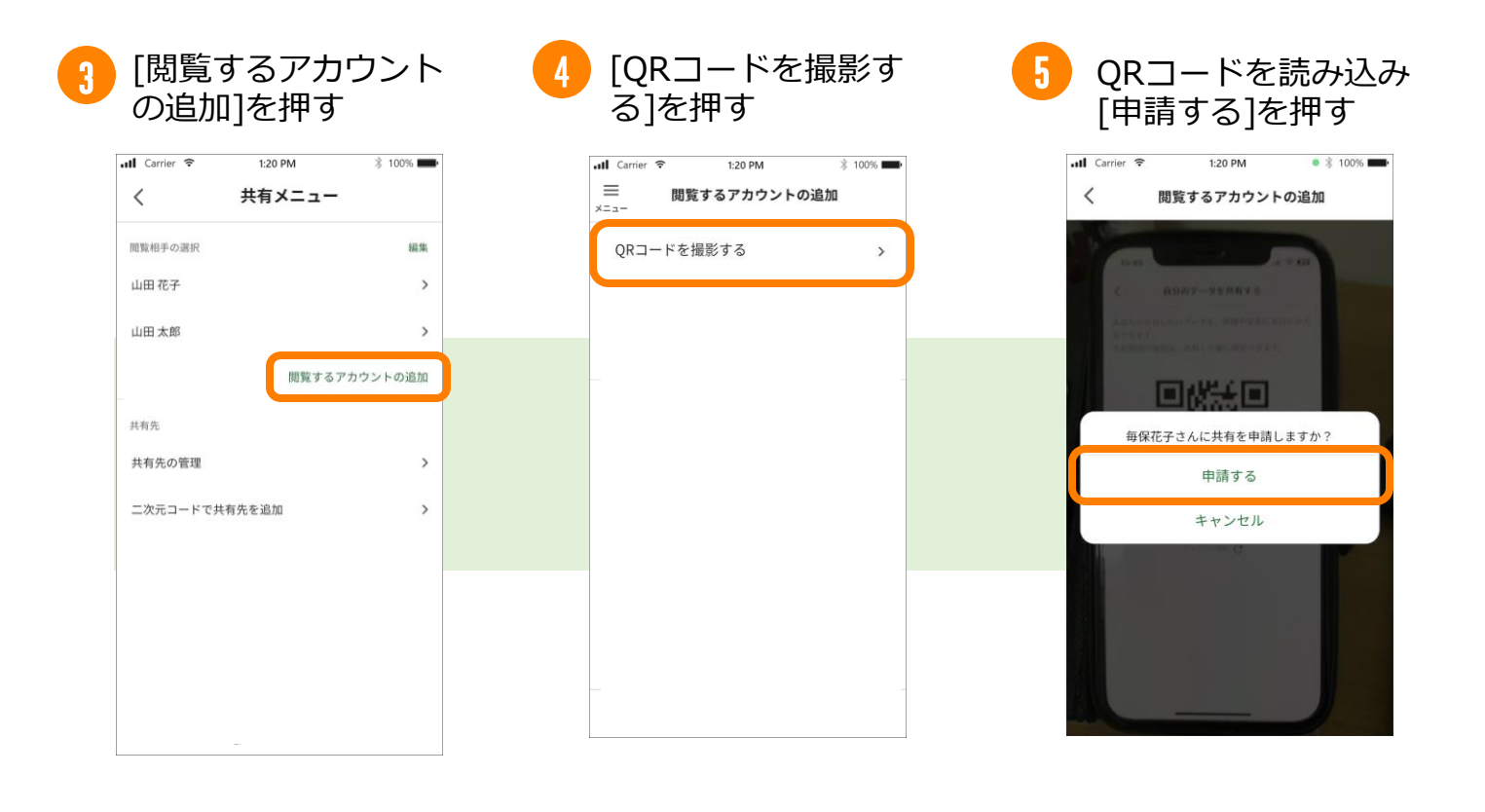

#### **●医療情報共有について【補足】**

・現在、医師や医療機関への共有機能は使用できません。

・代理登録(未成年のお子さまの登録)を行っている場合は、メニューで[共有]を 押した後に利用者の選択を行います。未成年のお子さまを選んだ場合は、お子さ まの医療情報の共有のみを行うことができ、他のユーザーの医療情報の閲覧は行 えません。

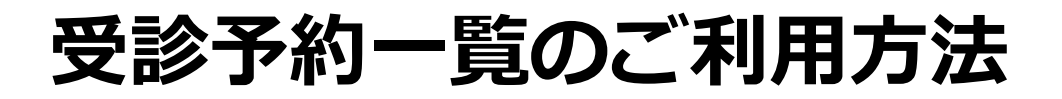

### **受診予約一覧について**

受診予約はホーム画面で診察券ごとに確認することができます。[過去の予約も見る]を 押すと過去の予約情報の確認を行う事ができます。

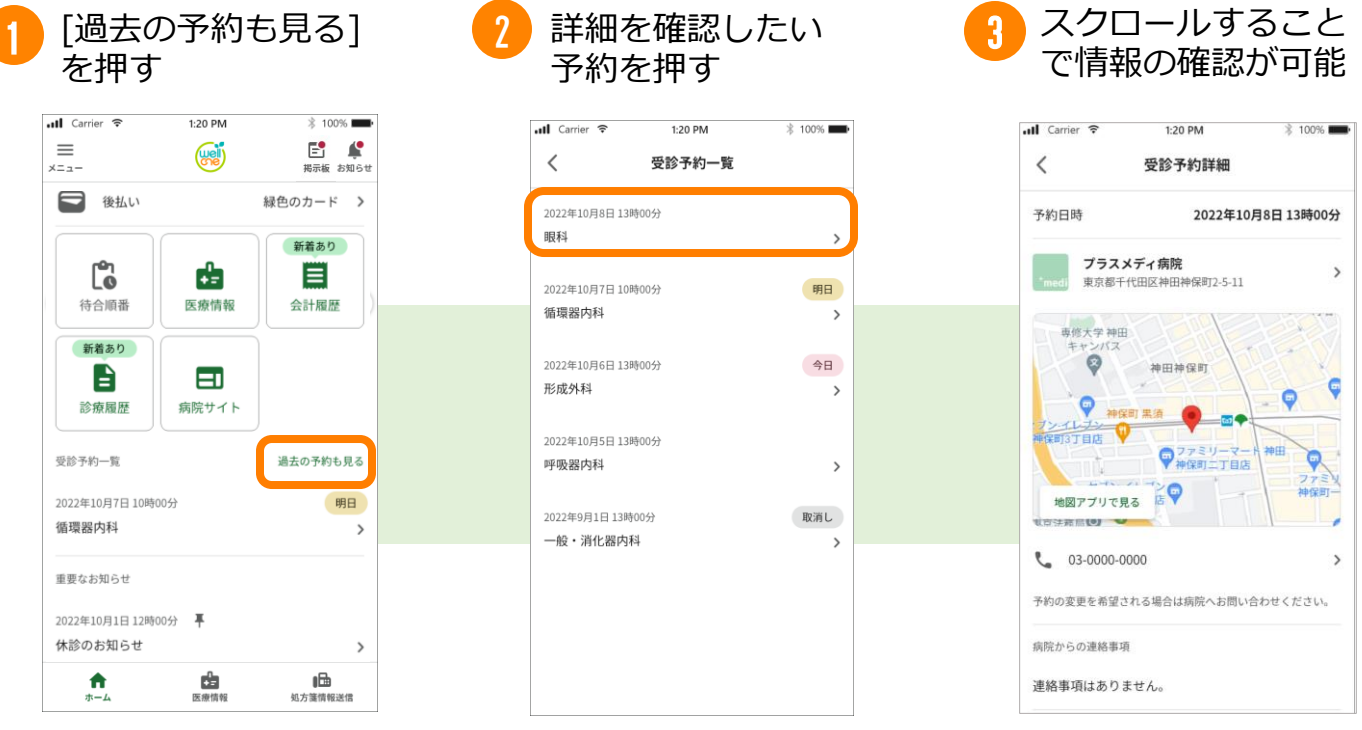

#### **●受診予約一覧について【補足】**

- ・アプリ内で予約は出来ません。予約の変更を行いたい 場合は利用病院に直接ご連絡ください。
- ・受診予約前日の17時に予約忘れ防止のプッシュ通知が 届きます。

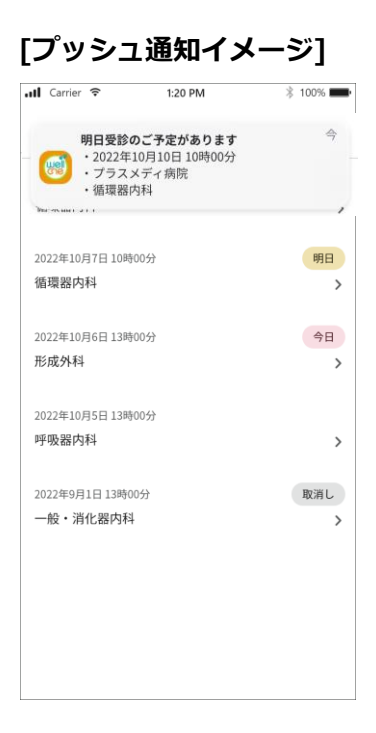